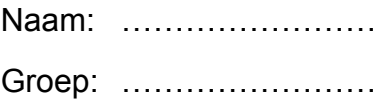

# **Klokhuis Game Studio**

## *Zelf games leren maken*

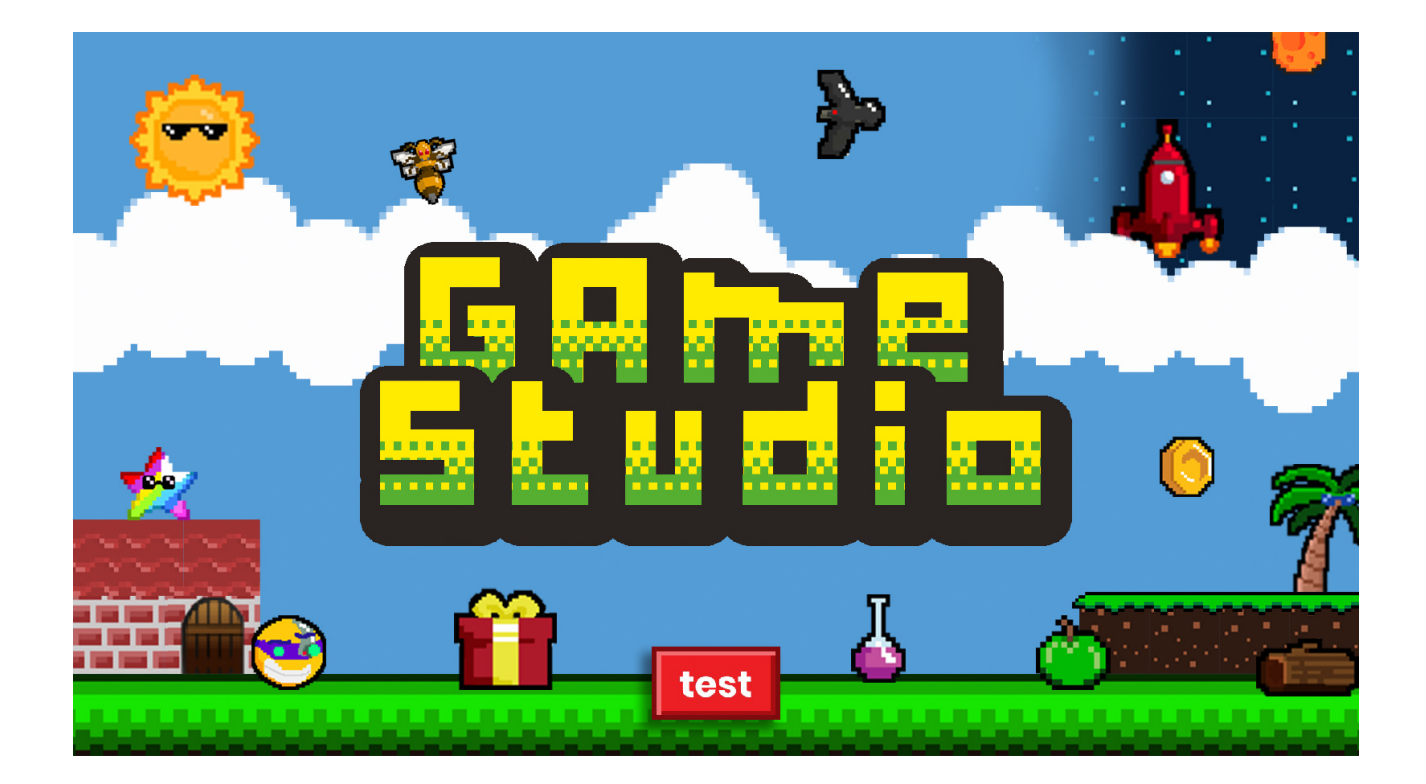

## **Zelf games maken**

#### *met de Klokhuis Gamestudio*

In dit werkboekje leer je stap voor stap hoe je zelf spelletjes kunt maken met de Klokhuis Gamestudio.

In elk hoofdstuk wordt in stappen enkele nieuwe dingen uitgelegd.

*Let op: volg eerst de stappen. Als je klaar bent met de stappen kun je zelf dingen proberen met wat je geleerd hebt.*

Kom je er niet uit? Controleer dan of je geen stap over hebt geslagen. Je kunt natuurlijk altijd hulp vragen aan je juf of meester.

Heb je er zin aan? Laten we beginnen!

## **H1 - Een nieuwe game maken**

## **Uitleg**

We gaan nu een **game** maken. Een game bestaat uit één of meerdere **levels**. Het poppetje waarmee je de game speelt heet de **speler**. De speler beweegt door het **speelveld**. De speler kan punten **scoren** door muntjes te verzamelen. Een level eindigt als het **speldoel** behaald is doordat je door de **finish** gaat of een bepaald aantal punten hebt **gescored**.

#### **Doen**

Ga naar het internet en open de site **gamestudio.hetklokhuis.nl**

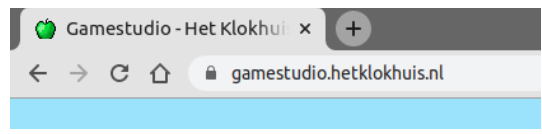

Klik op **maak** om een nieuwe game te maken.

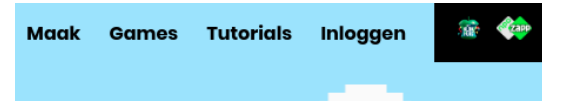

In dit scherm zie je dat er **4 stappen** zijn om een game te maken. Klik op **start!** om te beginnen.

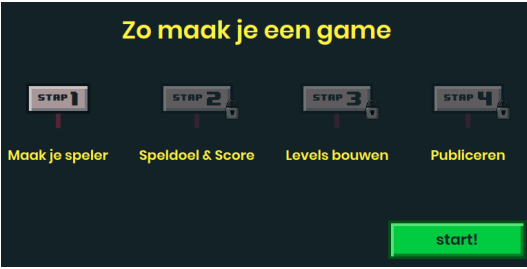

Als je nog niet ingelogd bent kun je een **waarschuwing** krijgen. Heb je een inlognaam en wachtwoord van je meester of juf gekregen, kies dan voor **inloggen**. Anders kun je voor **alvast starten** kiezen.

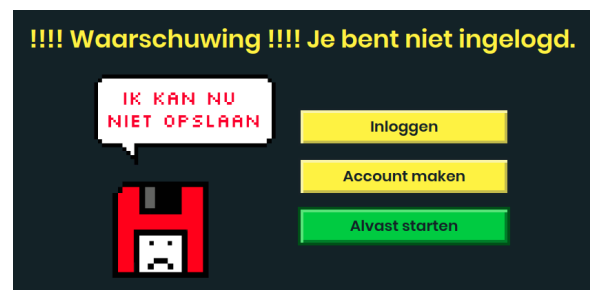

We gaan nu de speler maken.

Hier kun je het aantal **levens**, **gewicht** en **stuiter** van de **speler** aanpassen. We passen deze nu niet aan.

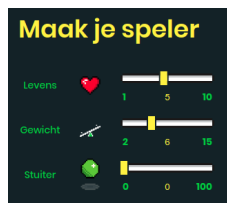

Hoe moet jouw speler er uit zien? Verander de hoed en de onderkant. Klik hierna op **verder**.

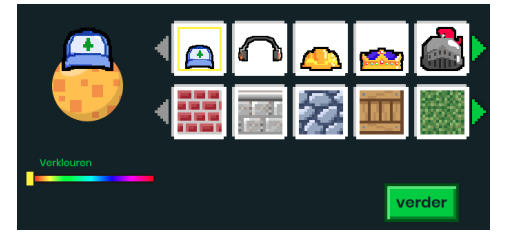

Bij **Speldoel** moet er een checkje staan voor **Haal de finish.** Bij **Score** moet er een checkje staan voor **Nee** bij **Tijd telt mee**. Klik daarna op **verder**.

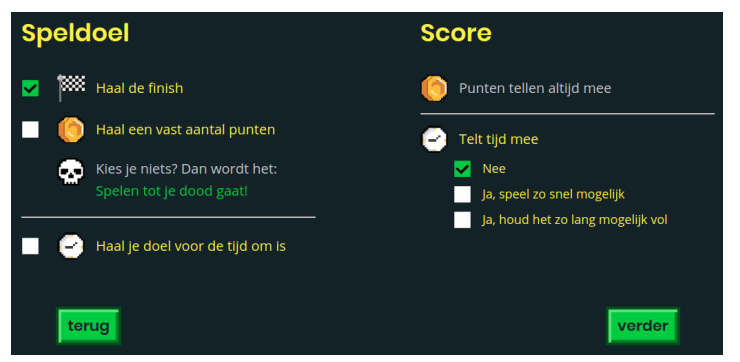

Nu gaan we een level bouwen, klik **voeg level toe +**.

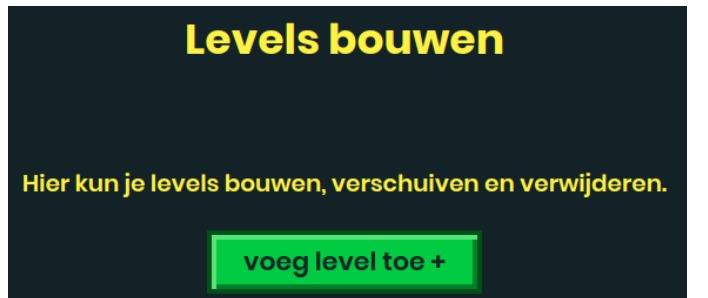

Je kunt levels maken met **zijaanzicht** en **bovenaanzicht**, kies nu **zijaanzicht**.

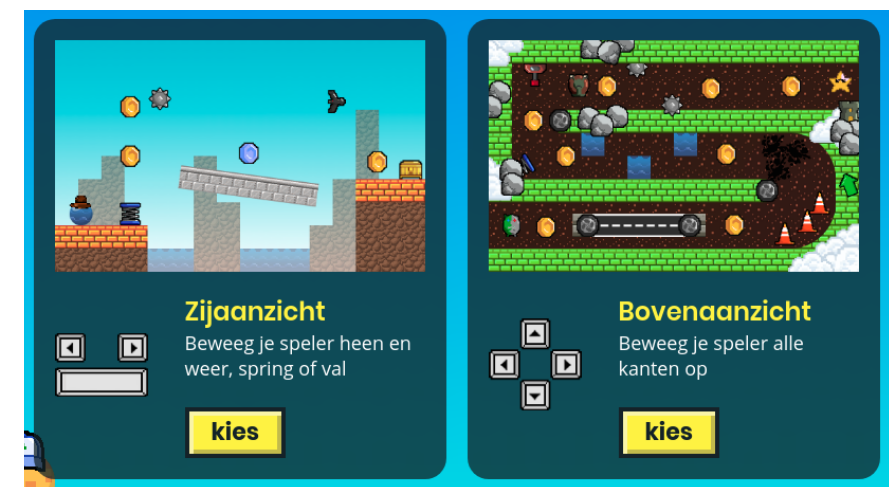

Je krijgt nu de **level editor** te zien. Je ziet een leeg **speelveld** met daarop je speler. Klik op **bouwen** om naar de **bouwstenen** te gaan.

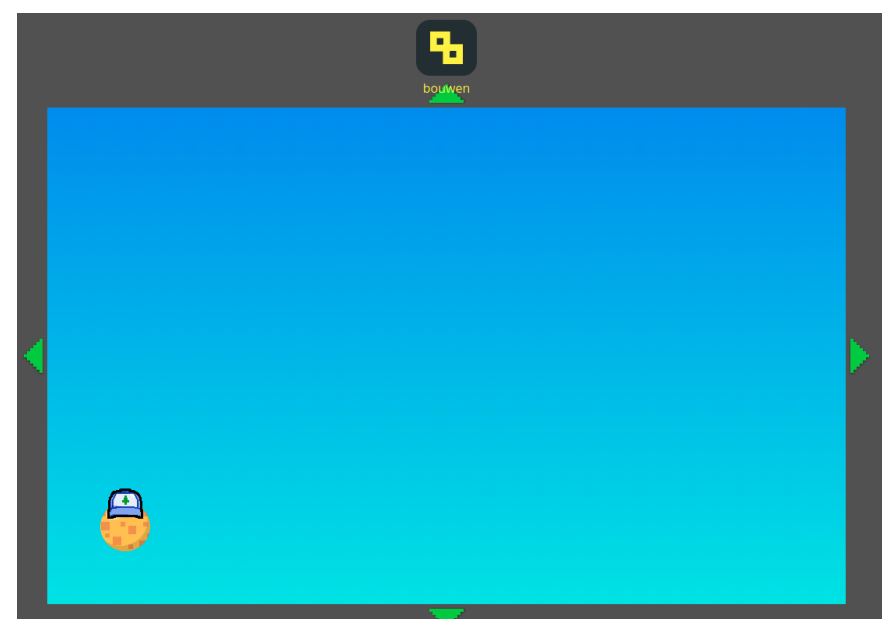

In de **bouwstenen** staan alle blokken die je kunt gebruiken om een level te maken.

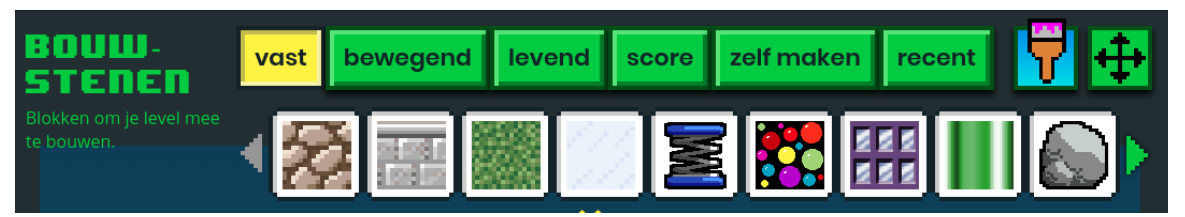

Gefeliciteerd, je hebt je eerst game aangemaakt! Je kunt er helaas nog niet zo veel mee doen. In het volgende hoofdstuk gaan we er echt een speelbare game van maken.

#### **Vragen**

1. Hoe heten de blokjes waar je het level mee bouwt?

……………………………………………………………………………………………………… 2. Welke 2 soorten levels kunnen we maken? (van welke kant zie je het level) ……………………………………………………………………………………………………… 3. Wanneer is een level afgelopen? ………………………………………………………………………………………………………

## **H2 - Je eerste speelbare level**

#### **Uitleg**

Je weet nu hoe je een lege **game** aan kunt maken. Nu kunnen we beginnen met het maken van een echt speelbaar **level**.

In ons level moet de **speler** de **finish** bereiken. Onderweg kan de speler punten **scoren**. Het level is afgelopen als de speler door de **finish** gaat. Onderweg komt de speler **bewegende blokken** tegen waar de speler op kan springen. Ook zijn er **tegenstanders**. Als de speler een tegenstander aanraakt raakt de speler een stukje van zijn leven kwijt.

#### **Doen**

Open de **bouwstenen** en kies bij **vast** een steentjesmuur blok.

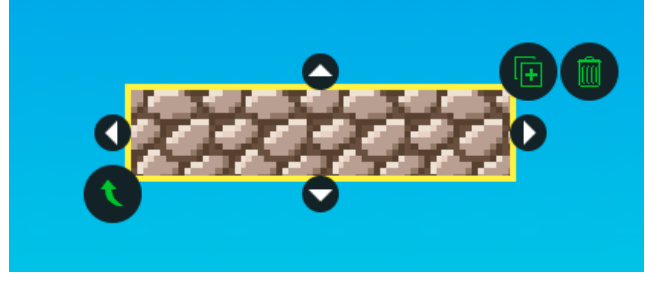

Sleep het blok naar onderen en maak deze zo breed als het speelveld. We hebben nu een **ondergrond** voor onze speler om op te staan.

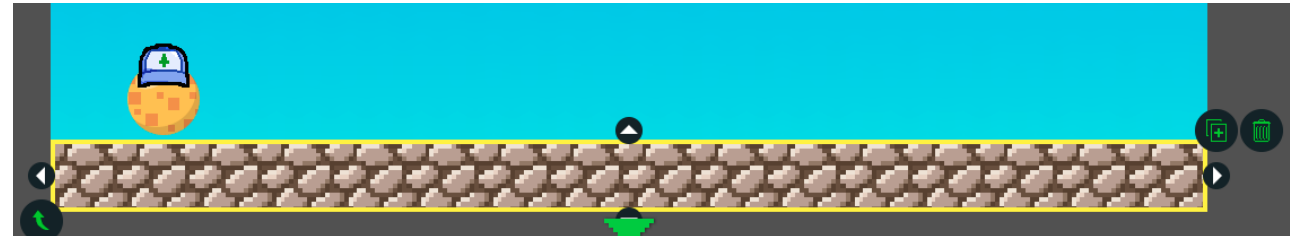

*Tip: als je de shift toets ingedrukt houdt tijdens het slepen kun je blokjes precies op de plek krijgen.*

Ga naar de bouwstenen, kies **bewegend** en voeg een **rood met zwart** bewegend blok toe. Een bewegend blok beweegt tijdens het spelen heen en weer. Het **gele deel met de pijlen** laat zien waar het blok naar toe zal bewegen.

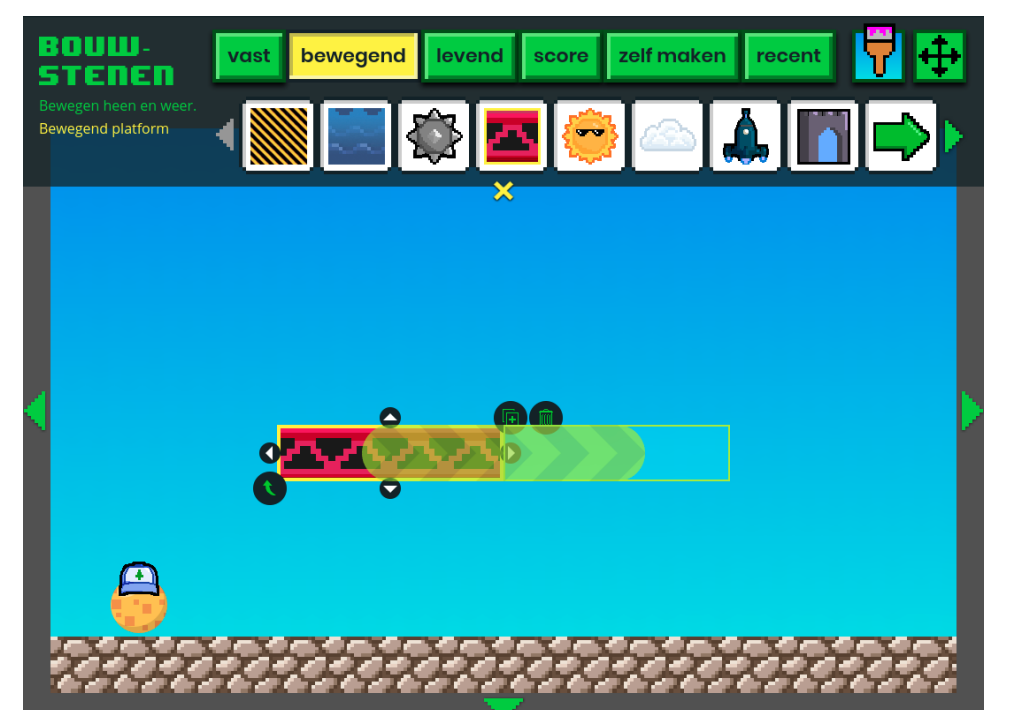

We willen in ons level ook punten verzamelen. Ga naar de bouwstenen, kies **score** en voeg een **muntje** toe.

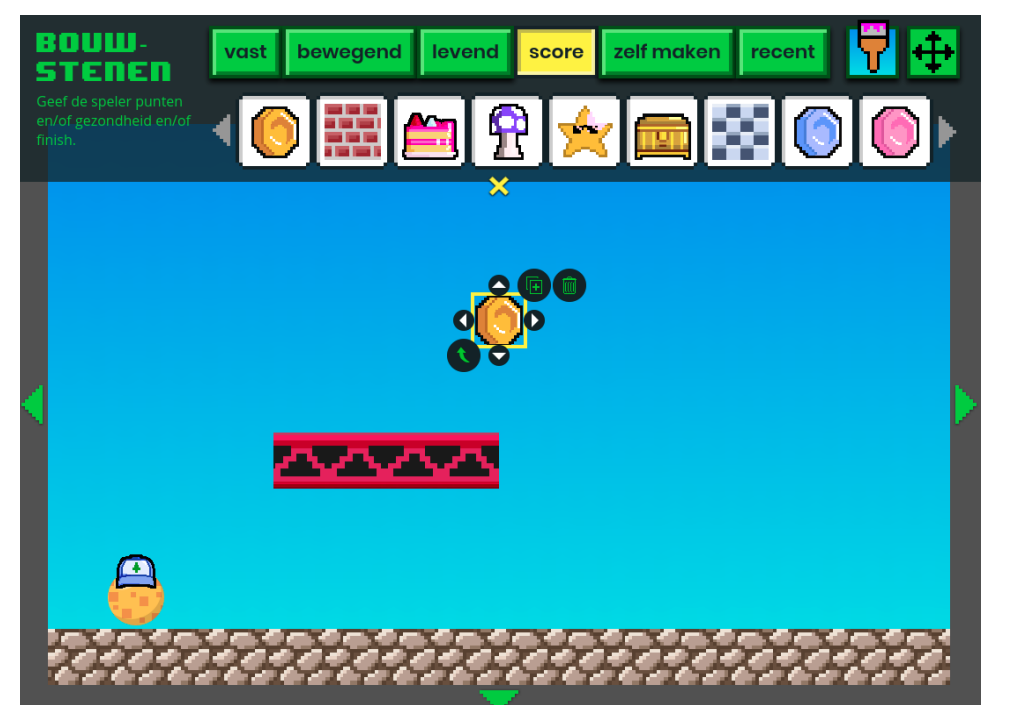

#### **Klokhuis Game Studio Werkboek**

Om het level iets moeilijker te maken voegen we een tegenstander toe. Ga naar de bouwstenen, kies **levend** en voeg een **vogel** toe. De vogel zal tijdens het spelen heen en weer bewegen. Het **gele deel met de pijlen** laat zien waar de vogel naar toe zal bewegen.

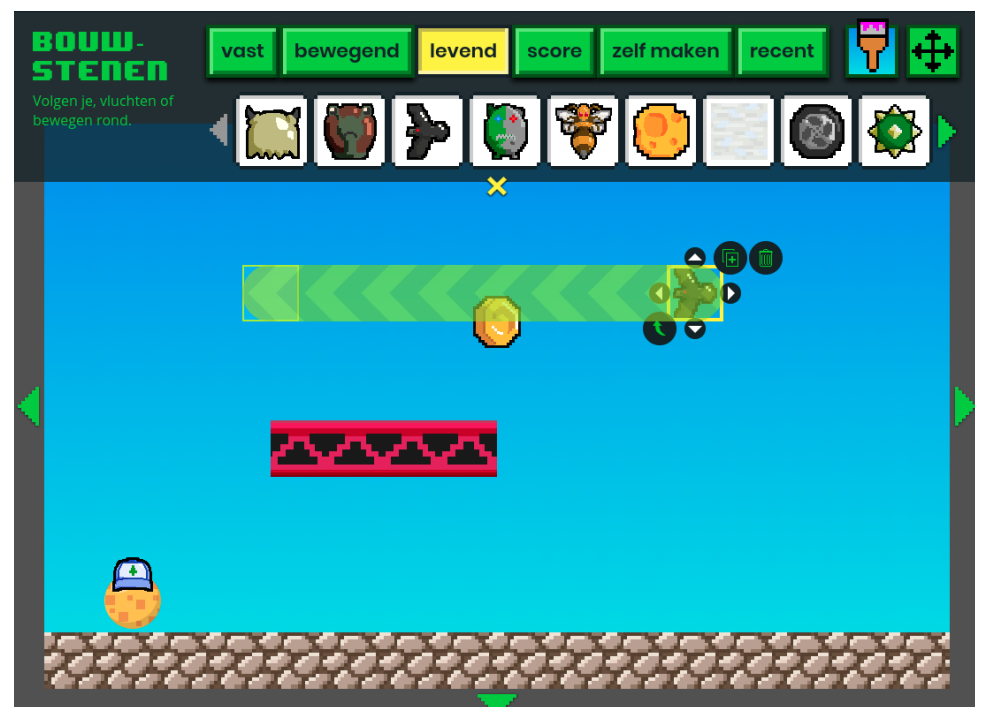

Nu hebben we nog een **finish** nodig zodat we het level uit kunnen spelen. Ga naar de bouwstenen, kies **score** en voeg een **finish** toe. Verplaats deze rechtsonder het speelveld.

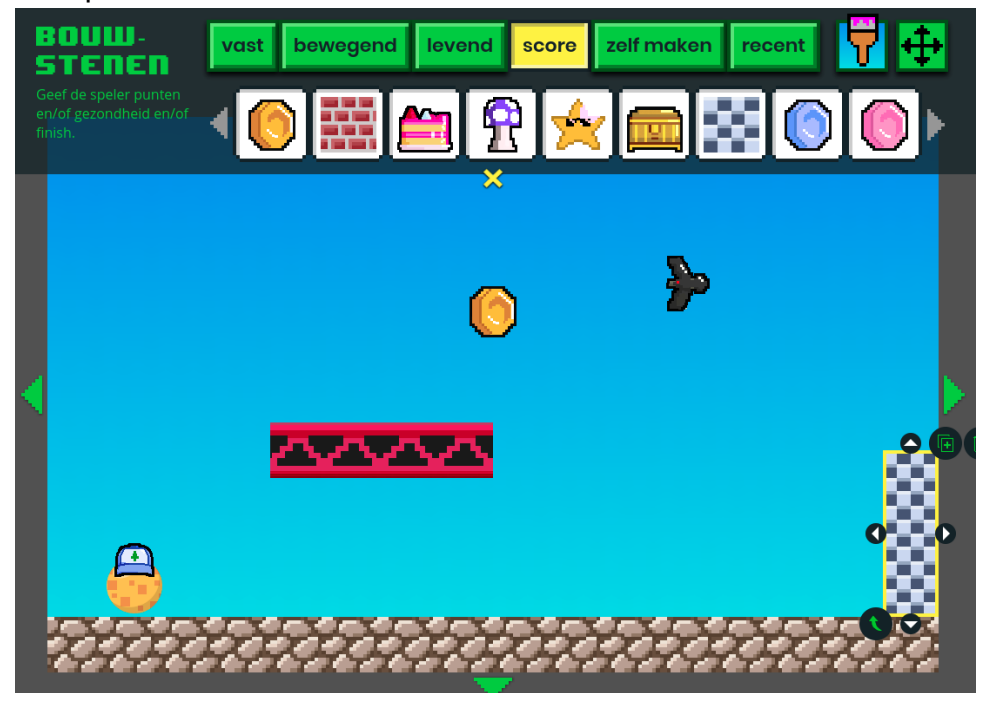

#### **Klokhuis Game Studio Werkboek**

We zijn klaar met ons level! Klik op **test** om je level te testen.

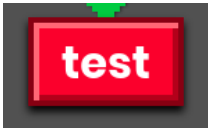

Nu kun je je level spelen om te testen of als werkt zoals je het bedacht hebt. Klik op de **muisknop** om het level te **beginnen**. Gebruik de **pijltjestoetsen** op je toetsenbord om je speler te **bewegen**.

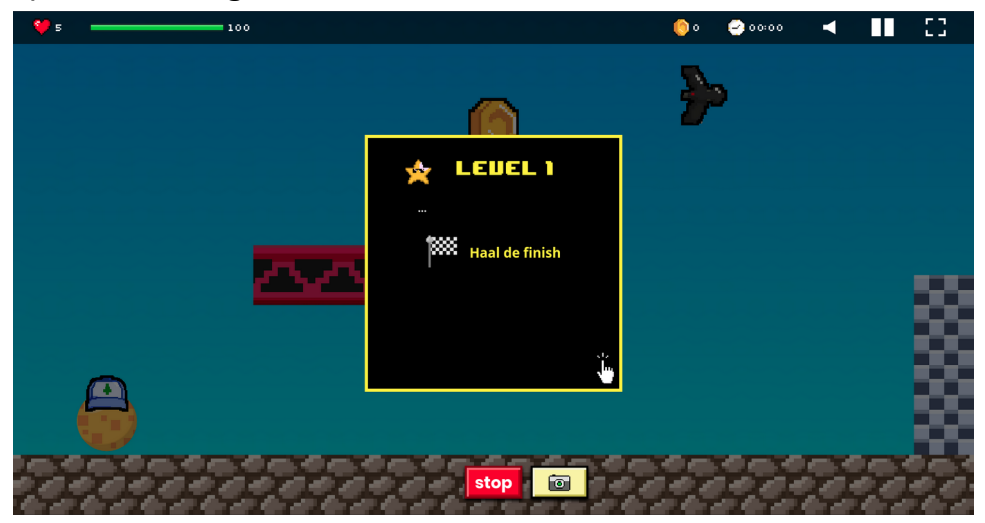

Ga door de **finish** of klik op **stop** om terug te gaan naar de level editor.

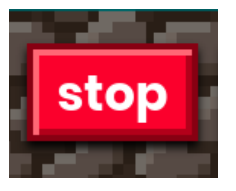

Gefeliciteerd, je hebt je eerste speelbare level in zijaanzicht gemaakt!

Als je een **inlog naam en wachtwoord** van de juf of meester hebt gekregen kunnen we nu de **game opslaan**. Anders kun je de volgende stappen overslaan en doorgaan naar de **vragen**.

Eerst moeten we je nieuwe game een naam geven. Klik op **levels** linksbovenaan.

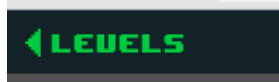

#### Klik nu op **publiceer jouw game**.

publiceer jouw game

Je kunt je game nu een **naam geven**. Vul je **voornaam**, **groep** en **hoofdstuknummer** in en klik op **opslaan**. Klik *niet* op **publiceer**, we hoeven het spel nu alleen op te slaan.

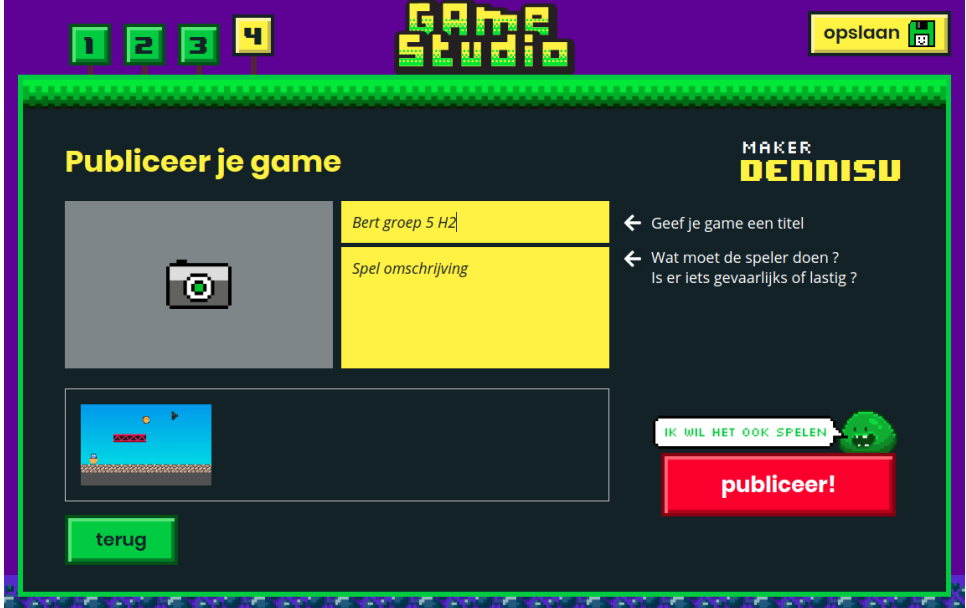

Klik op **terug** om terug te gaan naar het level overzicht. Klik hier op **bouw** bij het level waar je mee bezig bent. Je bent nu terug in de **level editor.**

Nu je je game een naam hebt gegeven, kun je het altijd opslaan met het groene knopje rechtsonderdaan.

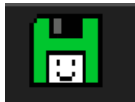

Je kunt je game later terugvinden bij **mijn games** op de homepagina van de Game Studio.

#### **Vragen**

1. Wat gebeurt er als je een muntje oppakt?

……………………………………………………………………………………………………… 2. Wat betekent het geel gestreepte blok bij een levend of bewegend bouwsteen? ……………………………………………………………………………………………………… ………………………………………………………………………………………………………

## **Zelf proberen**

Als je klaar bent met de bovenstaande stappen en tijd over hebt kun je het volgende proberen:

- 1. voeg extra vaste blokken toe
- 2. voeg extra bewegende blokken toe
- 3. voeg extra score blokken toe (zoals munten)
- 4. voeg extra levende blokken toe

## **H3 - Een level in bovenaanzicht maken**

#### **Uitleg**

In het vorige hoofdstuk hebben we een level in **zijaanzicht** gemaakt. We gaan nu een level in **bovenaanzicht** maken. Je ziet de **speler** dan van boven en kunt **ook naar boven en beneden** lopen. We gaan ook zien hoe het **speelveld groter** kan worden gemaakt en we deze een andere **achtergrond kleur** kunnen geven. Het spel is dit keer afgelopen als je een **vast aantal punten** hebt verzameld.

#### **Doen**

Ga terug naar de **homepage** van de Game Studio. Als je nog in de level editor bent kun je

**GRMe Studio** 

dit doen door rechtsboven op **Game Studio** te klikken.

Klik op **maak** om een nieuwe game te maken.

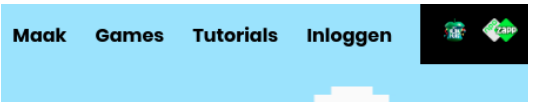

Maak nu een nieuwe game aan met behulp van wat je in hoofdstuk 1 hebt geleerd. Maak daarbij de volgende keuzes:

- 1. levens / gewicht / stuiter **niet aanpassen**
- 2. **kies zelf** een kleur, hoed en onderkant voor je speler
- 3. kies **Haal een vast aantal punten** als **Speldoel**
- 4. kies **Nee** bij **Telt tijd mee** onder **Score**

Het spel is aangemaakt, klik nu op **voeg een level toe +**.

Voor dit level kiezen we voor **zijaanzicht.**

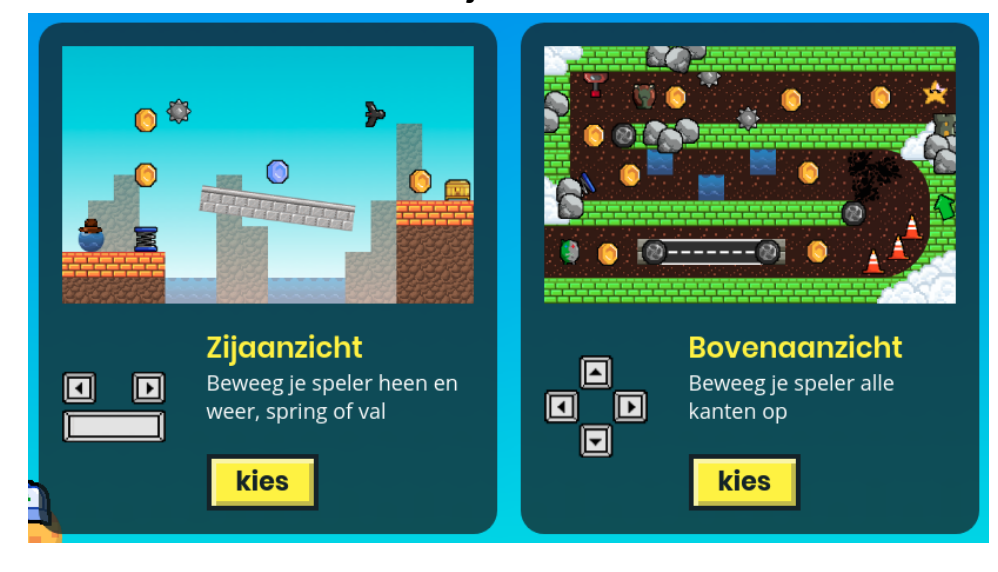

[Dennis Vierkant](https://www.linkedin.com/in/dennisvierkant/) - [CC BY-SA](https://creativecommons.org/licenses/by-sa/4.0/) Beeldmateriaal eigendom NTR

Versie: 22-06-2020 13 / 36 H3 - Een level in bovenaanzicht maken

ዔ  $\bullet$ test

**Verplaats het speelveld** door met je linker muisknop op een leeg stuk van het speelveld

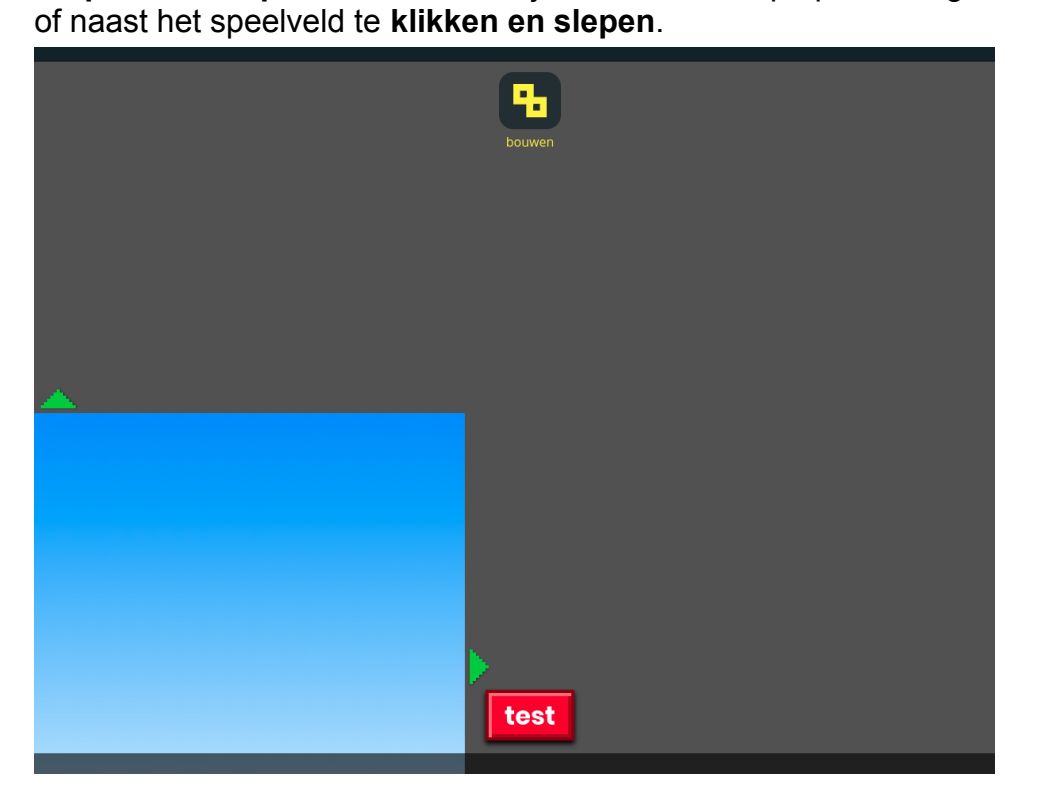

Je bent nu weer in de **level editor**. Deze keer zie je de speler **van boven**.

Tip: je kunt het speelveld ook verplaatsen door bij **bouwstenen** de **beweegmodus** te kiezen.

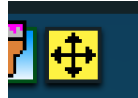

We maken nu het **speelveld groter** door de **groene pijltjes te klikken en slepen**.

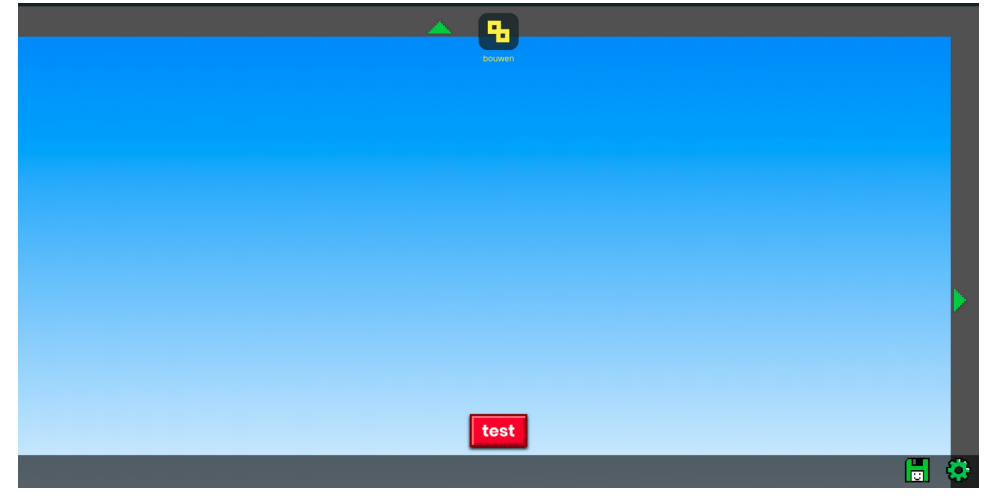

We gaan nu de **achtergrond** aanpassen. Ga naar de **bouwblokken**. Klik nu op de **verfkwast** om naar de achtergronden te gaan.

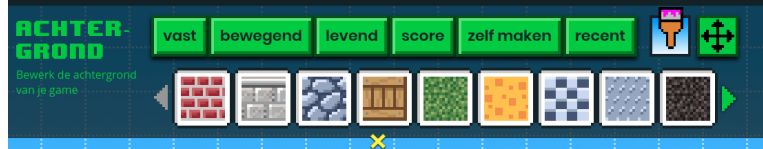

Klik in de **rechterkant** nu op de **emmer met kleurige verf**.

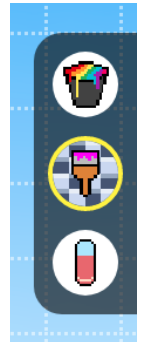

Kies nu **groen bij bovenste kleur** en **bruin bij onderste kleur**.

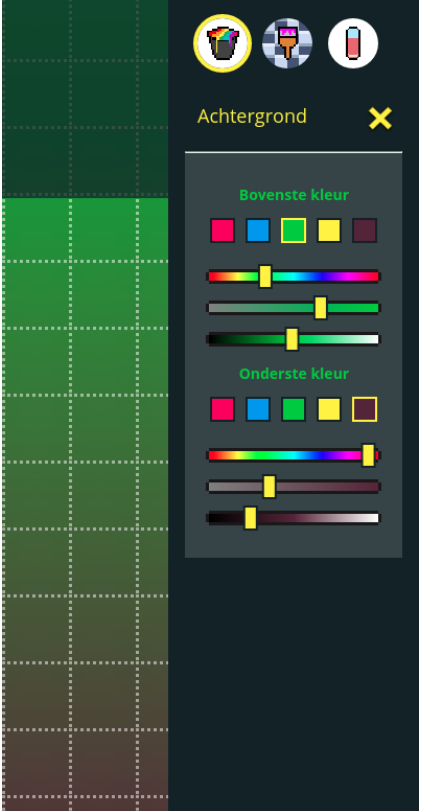

Ga naar de **bouwstenen** en kies **vast**. Maak nu een **doolhof** van vaste blokken. Ga weer naar de **bouwstenen**, kies **score** en verstop nu **5 gele muntjes** in het doolhof. Een **geel** muntje is **1 punt waard**.

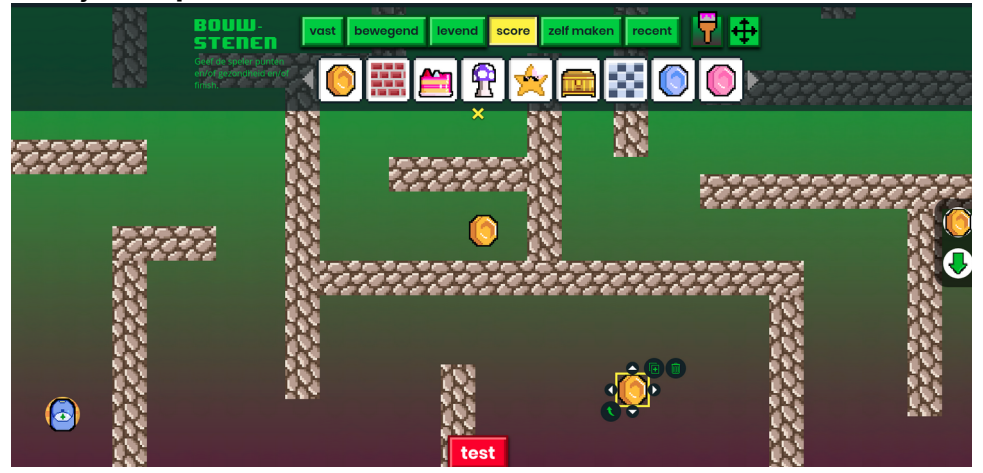

Test nu je doorhof door op **test** te klikken. Het spel is afgelopen als je alle **5 gele munten** hebt verzameld.

Is het spel niet afgelopen na 5 munten? Controleer of er echt 5 munten in het spel zijn. Het kan ook zijn dat het **speldoel** verkeerd is ingesteld. Klik op **levels** links bovenaan. Klik nu

op **verander speldoel**. Er moet bij **speldoel** een checkje voor **Haal een vast aantal punten** staan.

Gefeliciteerd, je hebt je eerste doolhof gemaakt!

#### **Zelf proberen**

Als je klaar bent met de bovenstaande stappen en tijd over hebt kun je het volgende proberen:

- 1. verstop extra muntjes en stel een ander aantal punten in via **settings** (groene tandwiel rechtsonder) en dan **Levelopdracht toevoegen**
- 2. gebruik verschillende munten, een **blauwe munt is 5 punten**, een **roze munt is 10 punten**
- 3. maak het doolhof extra moeilijk door **tegenstanders** toe te voegen via **levend** in de **bouwblokken**
- 4. maak het doolhof extra moeilijk door **bewegende blokken** toe te voegen via **bewegend** in de **bouwblokken**

## **H4 - Eigenschappen**

#### **Uitleg**

In het vorige hoofdstuk hebben we een level in **bovenaanzicht** gemaakt. In dit hoofdstuk gaan we kijken naar de **eigenschappen** van dingen in het spel. Alle dingen hebben **eigenschappen**. Ook jij hebt eigenschappen: heb je **donker** of **licht haar**? Hoe **oud** ben je? Ben je **lang** of **kort**? Dit zijn allemaal **eigenschappen**. Door de eigenschappen aan te passen kun je het spel veranderen.

#### **Doen**

Ga terug naar de **homepage** van de Game Studio. Als je nog in de level editor bent kun je dit doen door rechtsboven op **Game Studio** te klikken.

**GRME Studio** 

Klik op **maak** om een nieuwe game te maken.

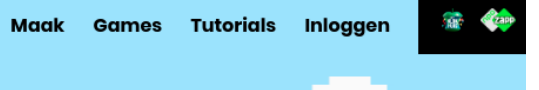

Maak nu een nieuwe game aan met behulp van wat je in hoofdstuk 1 hebt geleerd. Maak daarbij de volgende keuzes:

- 1. levens / gewicht / stuiter **niet aanpassen**
- 2. **kies zelf** een kleur, hoed en onderkant voor je speler
- 3. kies **Haal een vast aantal punten** als **Speldoel**
- 4. kies **Nee** bij **Telt tijd mee** onder **Score**

Het spel is aangemaakt, klik nu op **voeg een level toe +**. Kies nu voor **zijaanzicht**.

Je bent nu weer in de **level editor**.

Open de **bouwstenen** en kies bij **vast** een steentjesmuur blok.

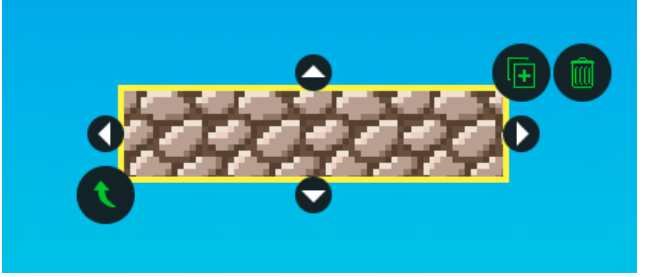

#### **Klokhuis Game Studio Werkboek**

Sleep het blok naar onderen en maak deze zo breed als het speelveld. We hebben nu een **ondergrond** voor onze speler om op te staan.

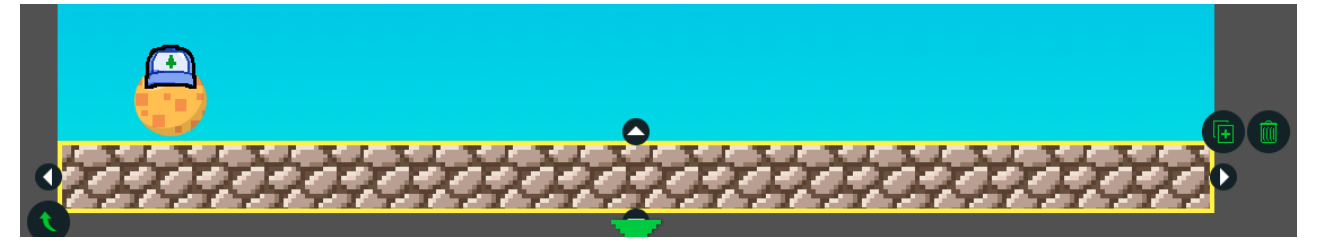

We gaan nu zelf een blok maken. Ga naar de **bouwstenen** en kies **zelf maken**. Kies hier het **vierkant** blok. Er verschijnt nu een **leeg blok**.

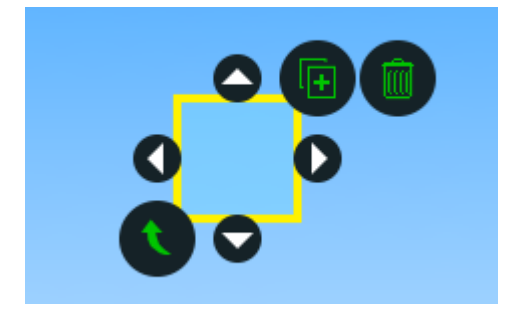

Klik in de **rechterkant van het scherm** nu op het **bovenste bolletje**.

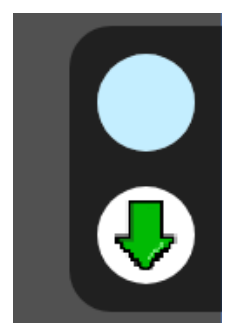

Je krijgt nu de **eigenschappen** van je nieuwe blok te zien.

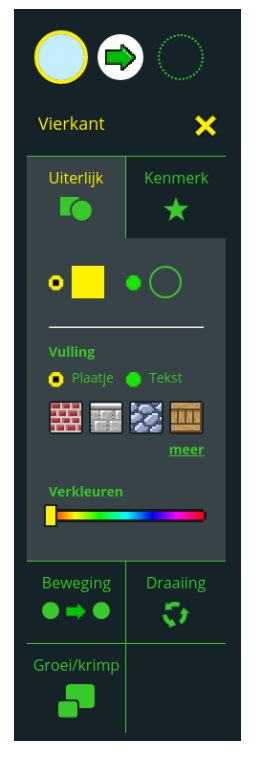

We beginnen met het **uiterlijk** van het blok. Kies bij **vulling** het **plaatje** met **hout**.

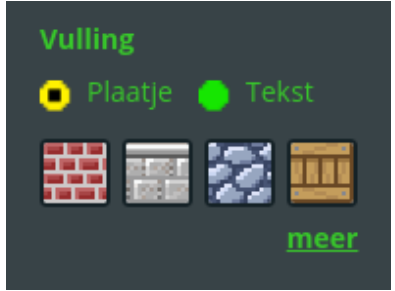

Je nieuwe blok heeft nu het **uiterlijk** van een **houten doosje**.

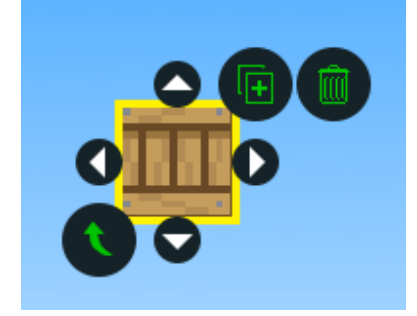

*Test nu je level. Probeer tegen het houten doosje aan te springen. Wat gebeurt er?*

Je kunt niet **door het houten doosje heen** en het blokje kan niet **bewegen**. Dit zijn de eigenschappen van het houten doosje. We gaan deze nu aanpassen.

#### **Klokhuis Game Studio Werkboek**

Selecteer het **houten doosje** door er op te klikken. Klik daarna op het **bovenste bolletje** aan de **rechterkant van het scherm**.

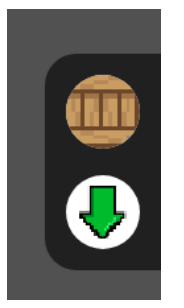

We zijn nu weer terug bij de **eigenschappen**. Klik op **Beweging** en zet hier **Ik kan bewegen en vallen** aan.

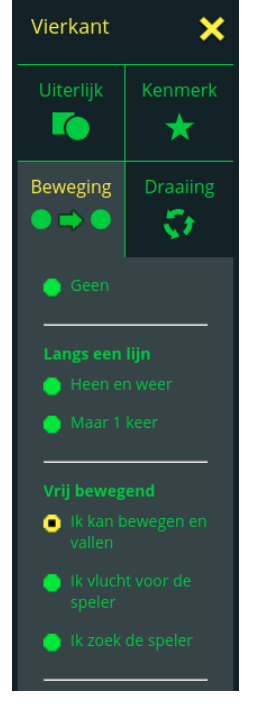

*Test nu je level opnieuw. Probeer tegen het houten doosje aan te lopen. Wat gebeurt er?*

Het doosje **valt** gelijk naar beneden, als je tegen het doosje aan loopt zal deze **bewegen**.

#### **Vragen**

1. Noem 3 eigenschappen van jezelf:

……………………………………………………………………………………………………… ……………………………………………………………………………………………………… ………………………………………………………………………………………………………

## **Zelf doen**

Als je klaar bent met de bovenstaande stappen en tijd over hebt kun je het volgende proberen:

- 1. maak een **rond** blokje
- 2. maak een **stuiterend** blokje
- 3. maak een blokje waar je **doorheen kunt lopen**
- 4. maak een blokje die **de speler opzoekt**
- 5. maak een blokje die **voor de speler vlucht**
- 6. maak een blokje die **groeit en krimpt**
- 7. maak een blokje die **rond draait**

## **H5 - Acties en reacties (deel 1)**

In het vorige hoofdstuk hebben we geleerd dat blokken **eigenschappen** hebben die bepalen wat voor soort blokje het is en hoe het er uit ziet. We gaan nu blokjes maken die **reageren** als je speler er tegenaan komt.

#### **Doen**

Ga terug naar de **homepage** van de Game Studio. Als je nog in de level editor bent kun je dit doen door rechtsboven op **Game Studio** te klikken.

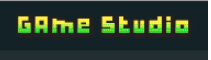

Klik op **maak** om een nieuwe game te maken.

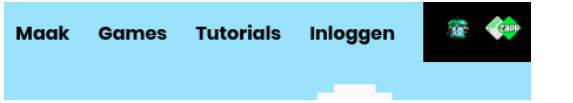

Maak nu een nieuwe game aan met behulp van wat je in hoofdstuk 1 hebt geleerd. Maak daarbij de volgende keuzes:

- 1. levens / gewicht / stuiter **niet aanpassen**
- 2. **kies zelf** een kleur, hoed en onderkant voor je speler
- 3. kies **Haal een vast aantal punten** als **Speldoel**
- 4. kies **Nee** bij **Telt tijd mee** onder **Score**

Het spel is aangemaakt, klik nu op **voeg een level toe +**.

Kies nu voor **bovenaanzicht**.

Je bent nu weer in de **level editor**.

We gaan zelf een blok maken. Ga naar de **bouwstenen** en kies **zelf maken**. Kies hier het **vierkant** blok. Er verschijnt nu een **leeg blok**.

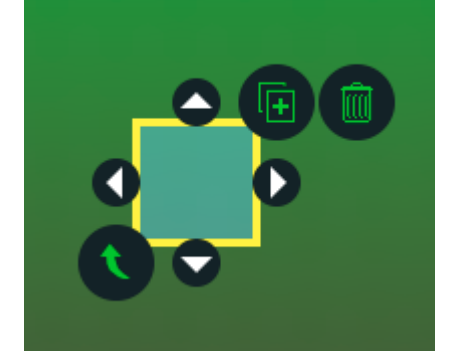

#### **Klokhuis Game Studio Werkboek**

Klik in de **rechterkant van het scherm** nu op het **bovenste bolletje**.

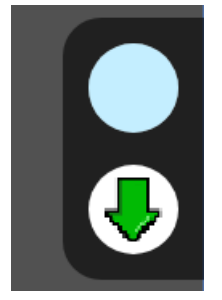

Je krijgt nu de **eigenschappen** van je nieuwe blok te zien.

We beginnen met het **uiterlijk** van het blok. Kies bij **vulling** voor **meer**.

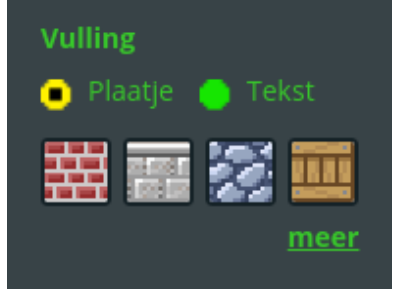

Schuif naar de onderkant van de lijst en kies de **bliksem**.

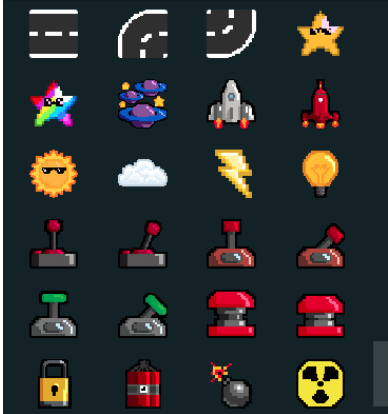

Klik nu **rechts bovenaan** op het **pijltje naar rechts**.

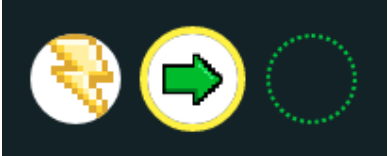

Je kunt nu de **Acties/Reacties** instellen. Klik op **Ik reageer als…** en zet **Een speler tegen mij aan komt** aan.

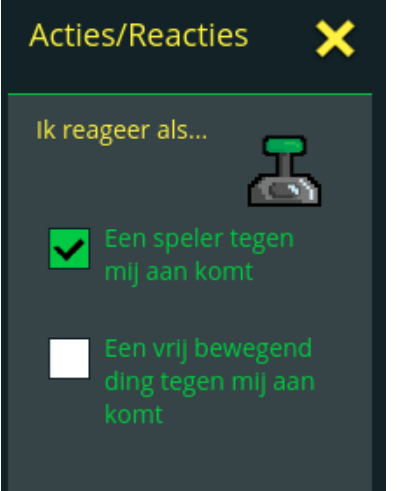

Klik nu op **...dan doe ik** om in te stellen **wat er moet gebeuren** als de speler tegen het blok aan komt. Kies bij **Gezondheid** voor **-20%**.

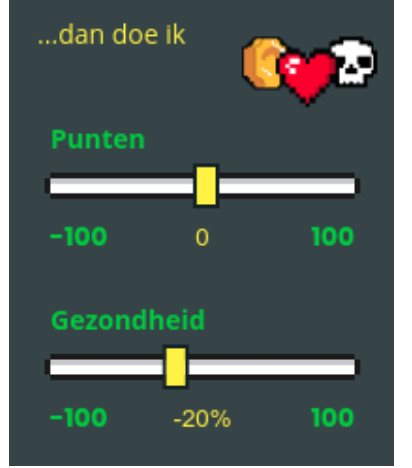

We willen ook een leuk geluidje horen als je tegen de bliksem aan komt. Klik op **Kies een geluid** en kies **Explosie** uit de lijst.

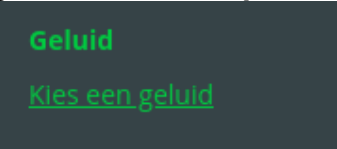

*Test nu je level. Probeer tegen de bliksem aan te lopen. Wat gebeurt er?*

Als je tegen de bliksem aan komt hoor je een **geluid** en verliest de speler **20% van de gezondheid**.

Je kunt het blokje ook laten veranderen **nadat** je deze hebt aangeraakt.

Selecteer de **bliksem** door er op te klikken. Klik daarna op het **groene pijltje** aan de **rechterkant van het scherm**.

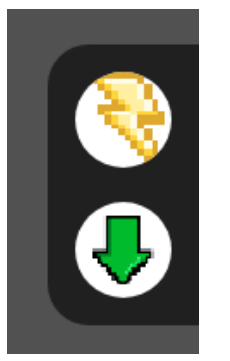

Je bent terug bij de **Acties/Reacties**. Klik op **En daarna…** en kies **Ik word anders**.

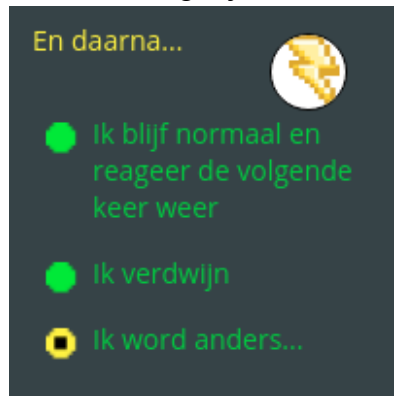

Bovenaan zie je nu een **derde bolletje** aan de rechterkant, **klik** hier op.

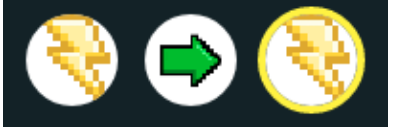

Je kunt hier instellen hoe het blokje er uit ziet **nadat de speler er tegenaan is gekomen**.

Klik op **Groei/krimp**, kies bij **Vanuit het midden** voor **Heen en weer**. Zet het **Tempo** op **20**. En zet bij **Groter of kleiner** beide schuifjes op **200%**.

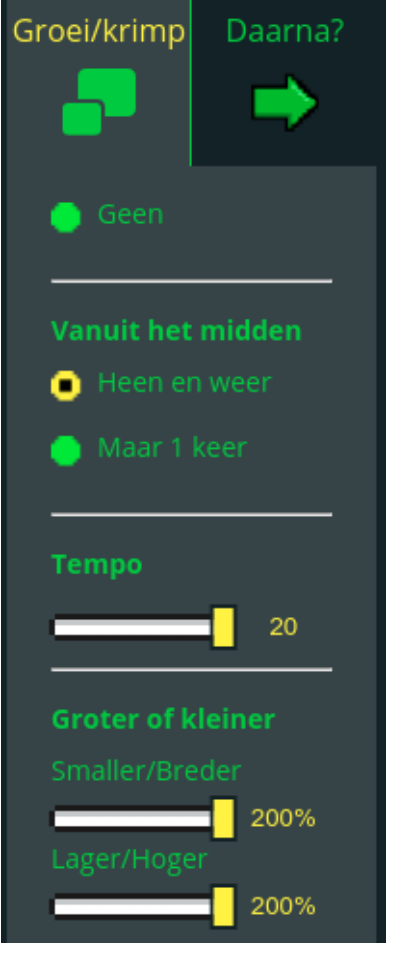

Klik nu op **Daarna?**, kies **Ik word weer normaal na:** en zet het schuifje op **1.0s**.

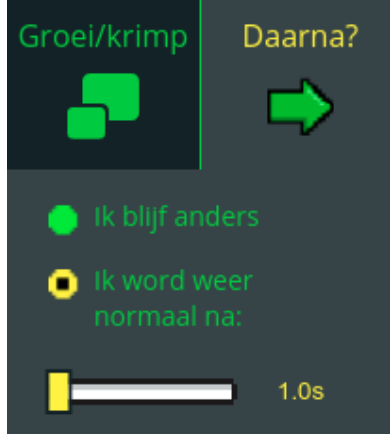

*Test nu je level opnieuw. Probeer tegen de bliksem aan te lopen. Wat gebeurt er?*

De bliksem wordt kort **groter en kleiner**, daarna wordt deze weer **normaal**.

#### **Vragen**

1. Welke dingen kun je laten gebeuren als je tegen een blokje aankomt?

……………………………………………………………………………………………………… ……………………………………………………………………………………………………… ………………………………………………………………………………………………………

## **Zelf doen**

Als je klaar bent met de bovenstaande stappen en tijd over hebt kun je het volgende proberen:

Maak een doolhof met verschillende obstakels:

- 1. blokjes die **gezondheid** kosten
- 2. blokjes die **punten** opleveren
- 3. blokjes die **verdwijnen** als je er tegenaan komt
- 4. blokjes die **bewegen** als je er tegenaan komt
- 5. blokjes die **groeien** of **krimpen** als je er tegenaan komt
- 6. blokjes die je door laten gaan naar het **volgende level**

## **H6 - Acties en reacties (deel 2)**

In het vorige hoofdstuk hebben we geleerd hoe we blokjes kunnen maken die **reageren** als je speler er tegenaan komt. In dit hoofdstuk gaan we leren hoe je een **ander** blokje kunt laten **reageren** als je tegen een blokje aan komt.

#### **Doen**

Ga terug naar de **homepage** van de Game Studio. Als je nog in de level editor bent kun je dit doen door rechtsboven op **Game Studio** te klikken.

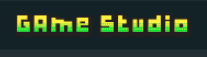

Klik op **maak** om een nieuwe game te maken.

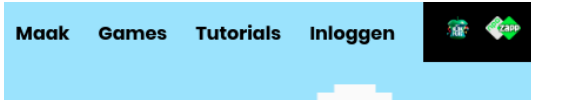

Maak nu een nieuwe game aan met behulp van wat je in hoofdstuk 1 hebt geleerd. Maak daarbij de volgende keuzes:

- 1. levens / gewicht / stuiter **niet aanpassen**
- 2. **kies zelf** een kleur, hoed en onderkant voor je speler
- 3. kies **Haal een vast aantal punten** als **Speldoel**
- 4. kies **Nee** bij **Telt tijd mee** onder **Score**

Het spel is aangemaakt, klik nu op **voeg een level toe +**.

Kies nu voor **bovenaanzicht**.

Je bent nu weer in de **level editor**.

Maak nu een level met **2 kamers** en een **finish** die er ongeveer zo uit ziet.

We gaan nu in het midden een deur toevoegen die je met een **knop** open kunt maken.

We beginnen met de knop. Ga naar de **bouwstenen** en klik bij **bewegend** op de schakelaar. Zet de schakelaar aan de **linkerkant**.

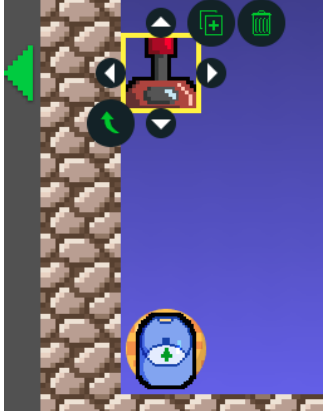

Klik rechts op de **groene pijl** om de **acties / reacties** van de schakelaar te zien.

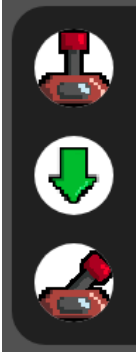

#### **Klokhuis Game Studio Werkboek**

We zien hier dat een schakelaar al ingesteld is om reageren op een speler. Als de speler tegen de schakelaar aan komt, zal deze een geluid maken en een ander uiterlijk krijgen.

*Test nu je level. Probeer over de schakelaar heen te lopen. Wat gebeurt er?*

Als je de schakelaar aanraakt hoor je een **klik** en je ziet dat de schakelaar **van links naar rechts omschakelt**.

We gaan nu de deur maken. Ga naar de **bouwstenen** en klik bij **zelf maken** op het **vierkant** blok. Maak het blok **groter** en zet deze in de opening tussen de twee kamers.

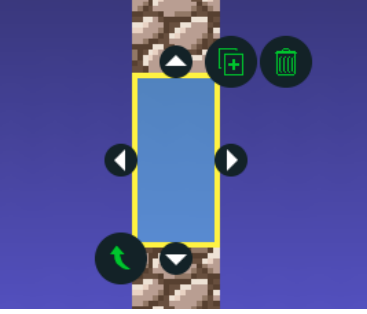

Klik **rechts** op het bovenste bolletje om naar de **eigenschappen** van dit blok te gaan. Klik op **Uiterlijk** en kies bij **Vulling** hoe de deur er uit moet zien.

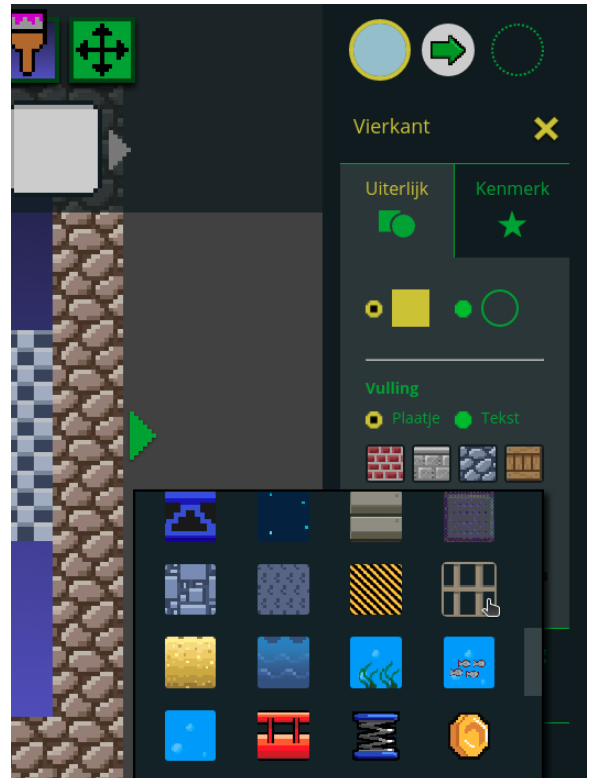

We hebben nu een **deur** tussen de twee kamers maar de deur gaat **niet open**. We moeten nu zorgen dat de **schakelaar** de deur **open** maakt.

Klik op de **schakelaar** die je eerder aan de **linkerkant** van het level hebt geplaatst om deze te selecteren. Klik daarna aan de **rechterkant** van het scherm op de **groene pijl** om bij de **acties / reacties** van de schakelaar te komen.

Klik op **…dan doe ik** en klik hier op de **Kies een blok** knop.

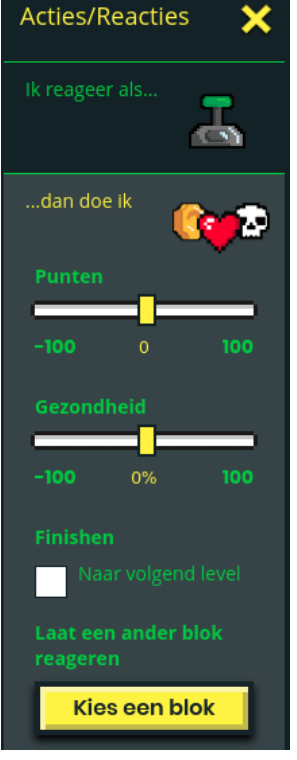

Klik nu op de **deur**. Er verschijnt een **blauwe lijn** tussen de schakelaar en de deur. De schakelaar en de deur zijn nu met elkaar **verbonden**.

Klik op een **leeg** stuk van het speelveld om de blauwe lijn te laten verdwijnen.

Klik nu op de **deur** om de deur te selecteren. Klik daarna aan de **rechterkant** van het scherm op de **groene pijl** om bij de **acties / reacties** van de deur te komen. Klik op **Ik reageer als…**, beide opties hier moeten **uit** staan. De deur moet reageren op de **schakelaar**, niet op de speler.<br>Acties/Reacties

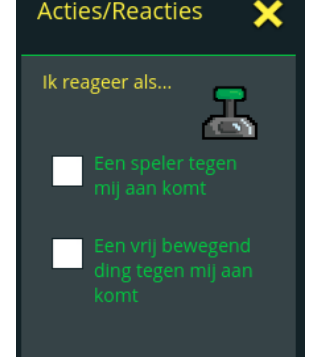

Klik nu op **...dan doe ik**. Klik op **Kies een geluid** en selecteer het **Deur** geluid.

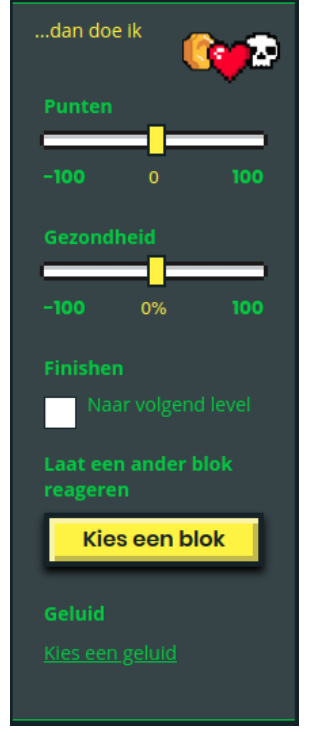

De laatste stap is om de deur te laten verdwijnen zodat de speler er doorheen kan lopen. Klik op **En daarna…** en kies **Ik verdwijn**.

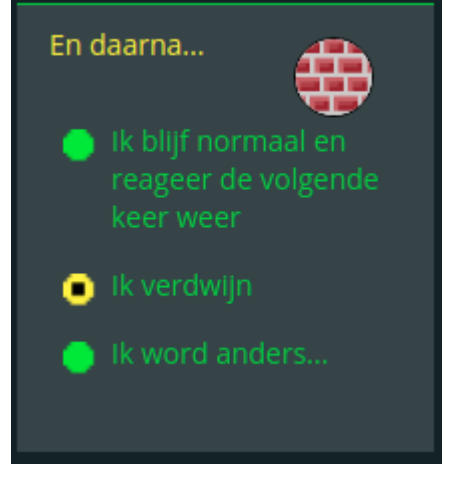

*Test nu weer je level. Probeer over de schakelaar heen te lopen. Wat gebeurt er?*

Als je de schakelaar aanraakt hoor je een **klik** en je ziet dat de schakelaar **van links naar rechts omschakelt**. Je hoort ook een **deur openen** en de deur **verdwijnt**. De speler kan nu naar de finish doorlopen.

#### **Vragen**

1. Hoe **verbind** je een schakelaar en een ander blok?

……………………………………………………………………………………………………… ……………………………………………………………………………………………………… ………………………………………………………………………………………………………

## **Zelf doen**

Als je klaar bent met de bovenstaande stappen en tijd over hebt kun je het volgende proberen:

- 1. Maak een blok dat gaat **bewegen** als je een schakelaar omschakelt
- 2. Maak een blok dat gaat **draaien** als je een schakelaar omschakelt

## **H7 - Zelf aan de slag!**

Gefeliciteerd! Je hebt nu genoeg over de **Klokhuis Game Studio** geleerd om zelf aan de slag te gaan. In dit laatste hoofdstuk geven we je nog wat laatste tips voor het maken van je eigen levels.

#### **Tutorials**

Op de Klokhuis Game Studio website staan enkele filmpjes die uitleg geven hoe je zelf leuke levels kunt maken.

Ga naar het internet en open de site **gamestudio.hetklokhuis.nl**

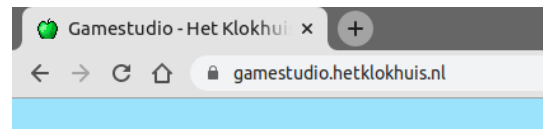

Klik op **Tutorials** om naar de tutorials pagina te gaan.

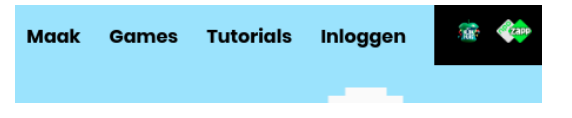

#### **Games van anderen**

Op de Klokhuis Game Studio website kun je ook games van anderen bekijken.

Klik op **Games** om naar het overzicht van de games van anderen te gaan.

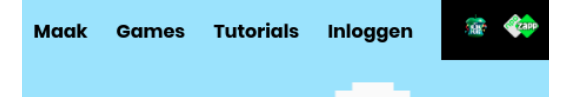

Je kunt deze games **spelen**, **bekijken** en ook **aanpassen**. Gebruik ze om leuke ideeën voor je eigen levels op te doen of om uit te breiden.

#### **Level ideeën**

#### **Doolhof**

De speler moet in een doolhof **muntjes verzamelen** of een **uitgang zoeken**. Maak een level met **bovenaanzicht**. Maak het **speelveld wat hoger en breder**. Maak nu een doolhof van muren. Je kunt ook **deuren** met **schakelaars** op andere plekken toevoegen om het moeilijker te maken. In het level kun je **vijanden** plaatsen die je moet ontwijken. Je kunt een **finish** toevoegen of instellen dat het level af is gelopen wanneer **voldoende muntjes** verzameld zijn.

#### **Platformspel**

De speler moet van links naar rechts door een level lopen. Maak een level met **zijaanzicht**. Maak het **speelveld breder**. Maak een ondergrond die van links naar rechts loopt. Je kunt de ondergrond omhoog en naar beneden laten lopen en zwevende ondergronden (platformen) maken. Je kunt gaten in de ondergrond maken waar de speler in kan vallen (plaats een onzichtbaar blok onderaan met als actie/reactie -100% gezondheid). In het level kun je **vijanden** plaatsen waar je overheen moet springen. Je kunt ook bewegende ondergronden maken, bijvoorbeeld een lift naar boven of heen en weer over een afgrond.

#### **Knikkerbaan**

De speler begint bovenaan en moet via verschillende hindernissen naar beneden komen. Maak een level met **zijaanzicht**. Maak het **speelveld hoger**. Plaats de **speler bovenaan**. Plaats de **finish onderaan**. Gebruik ook voor **stuiterende** blokjes zoals de **springveren**.

#### **Quiz**

De speler ziet telkens een nieuwe vraag en moet dan uit 2 of meer gangen kiezen, maak je de verkeerde keuze dan **verlies je gezondheid**. Maak een level met **bovenaanzicht**. Maak het **speelveld breed of hoog**. Plaats met een **tekstblok** een **vraag**. Maak daarna 2 of meer **gangen** met aan het begin van de gang de mogelijke **antwoorden**. Plaats aan het einde van de gangen met verkeerde antwoorden een onzichtbaar blok met als actie/reactie bijvoorbeeld **-40% gezondheid**. Het level is voorbij als je alle vragen door bent gekomen zonder al je **gezondheid** te verliezen.

#### **Einde!**

Dit was het, we zijn nu echt bij het einde van die werkboek!

Hopelijk vond je het leuk en veel plezier gewenst met het maken van je *eigen* games!